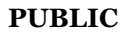

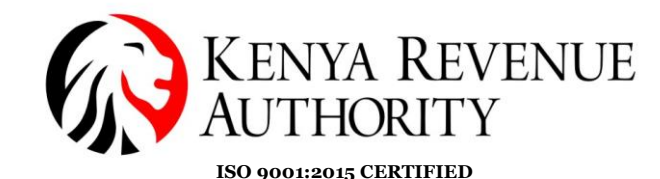

### **SOMA LABEL USER GUIDE.**

Soma Label Mobile Application is a consumer verification tool for Excise Stamps.

The Kenya Revenue Authority has UPDATED the Soma Label application from *version 2.1.2 to version 3.0.1* for better performance and user experience.

#### **SOMA LABEL 3.0.1**

**Step 1:** After installation, the application appears as an icon as shown below on Android and IOS phones.

When you launch the application, it will start with KRA Logo as shown below and it will prompt you to accept the Terms & Conditions' after-which sixonboarding screens follow.

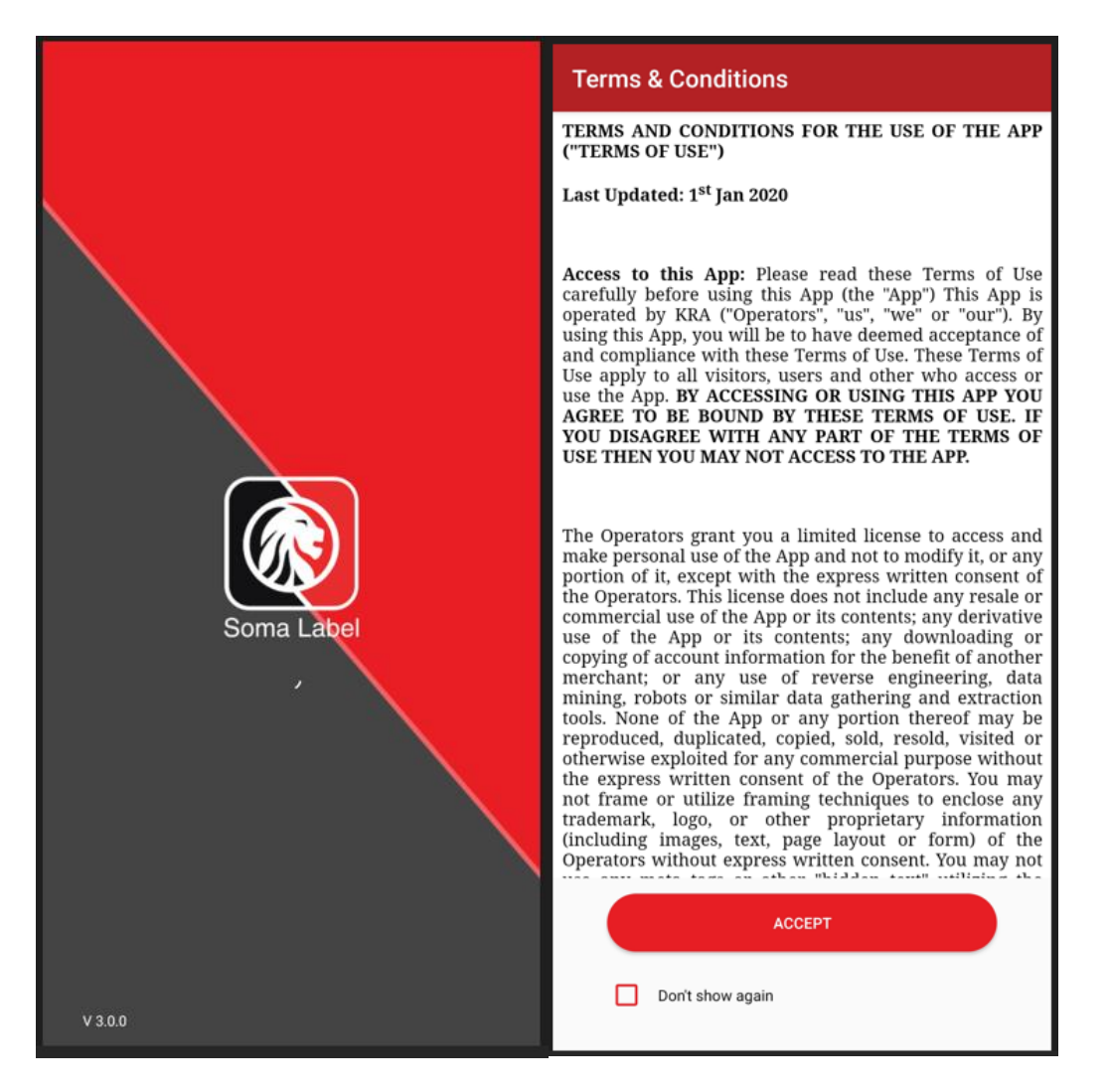

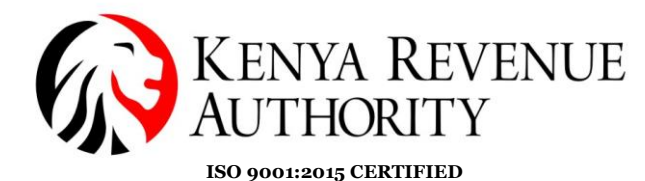

**PUBLIC**

**Step 2:** Go through the six on-boarding screens which briefs you a summary of the authentication flow**.**

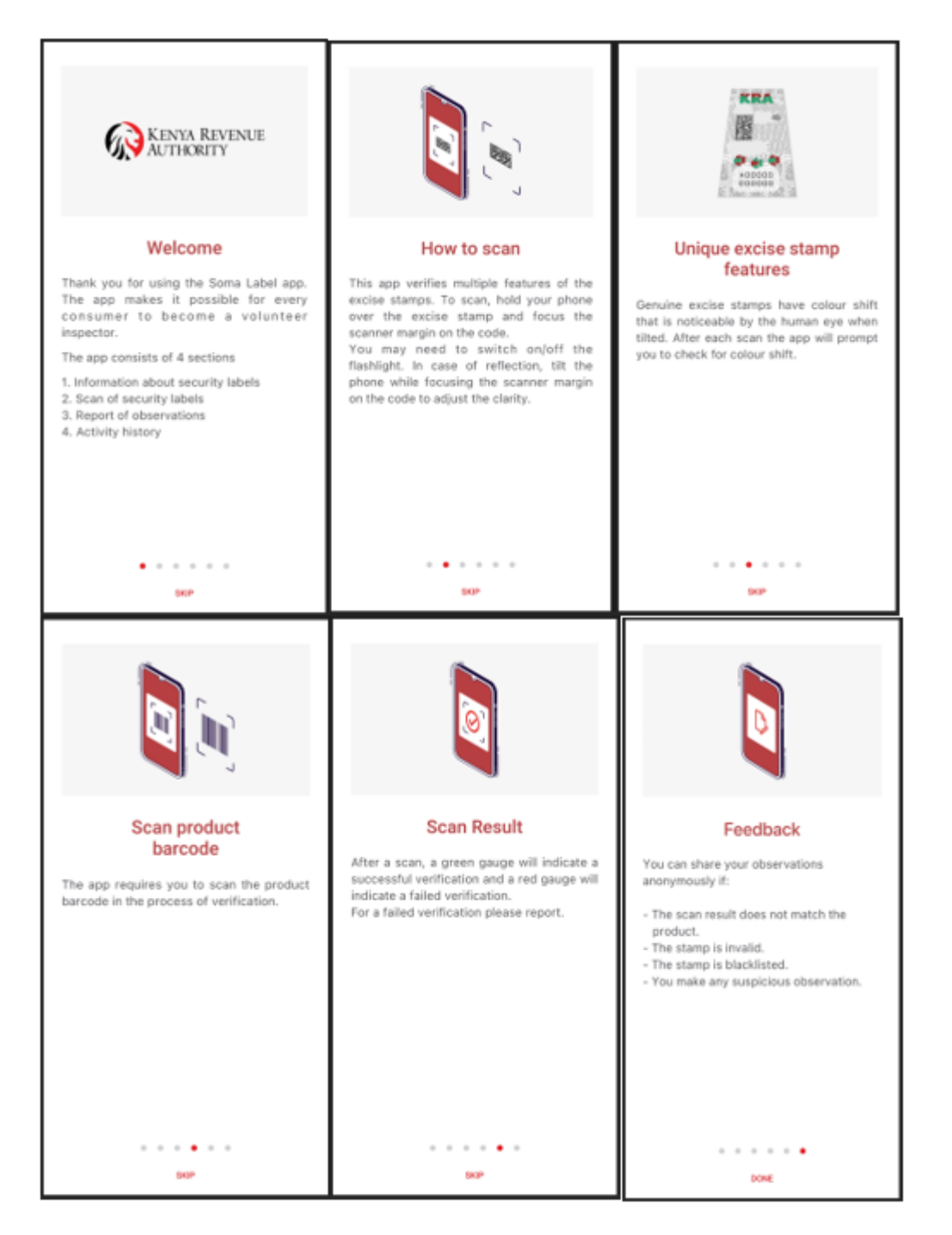

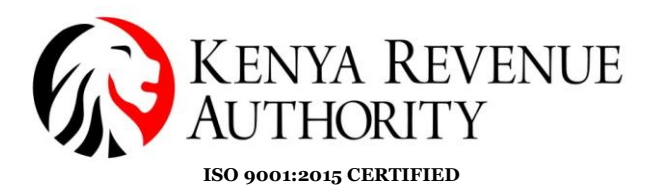

**Step 3:** Guides on barcode scanning. In the new version authentication starts with scanning the barcode.

Align the frame with the barcode on the product packaging. Upon scanning, it will show 'Barcode scanned'.

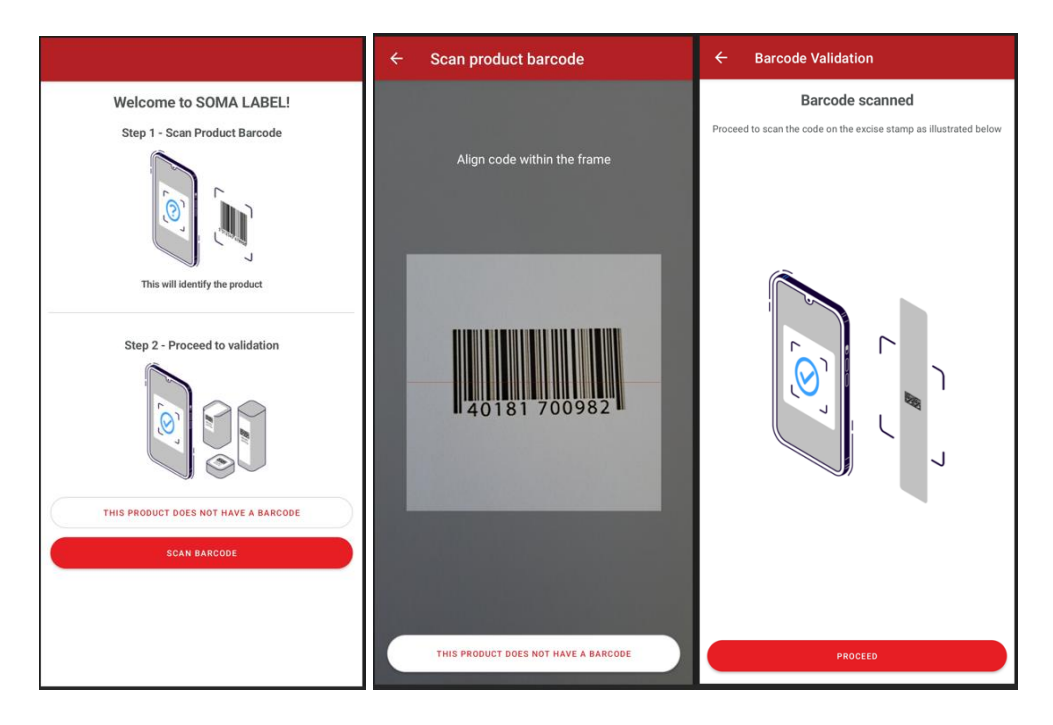

In case of unsuccessful scan, the user will have the option of inputting the barcode manually.

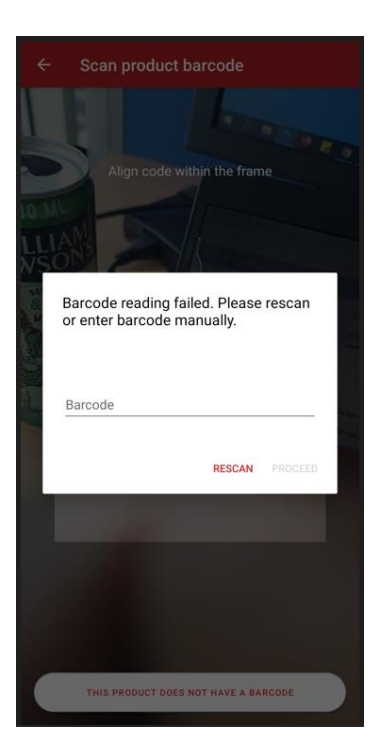

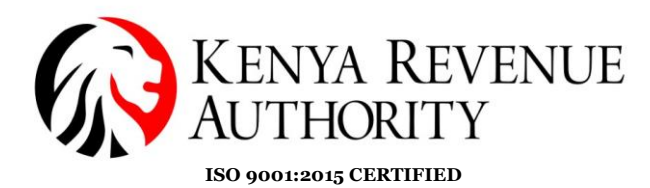

**PUBLIC**

**Step 4:** Guides on scanning the excise stamp. Upon barcode scan, the application opens the stamp-scanning page.

To scan, the code should be aligned within the frame. At the top right side, a flash button can be switched on or off depending on the light conditions.

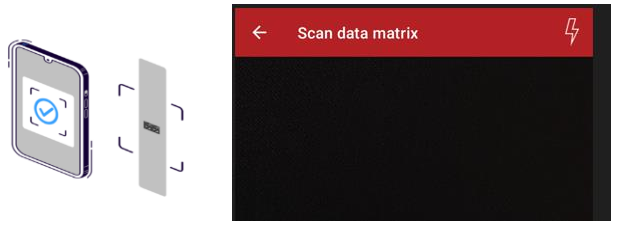

On the bottom right side the red button with a code icon gives the user an option of switching between a DMX and a QR code depending on the type of code on the stamp.

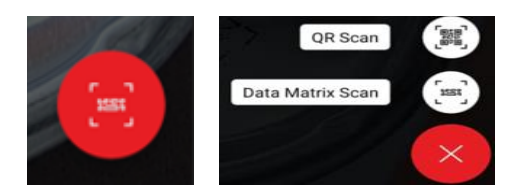

After scanning, the app gives the option of confirming color shifting where the user selects yes or no according to their judgment by the naked eye as guided by the animation on the screen.

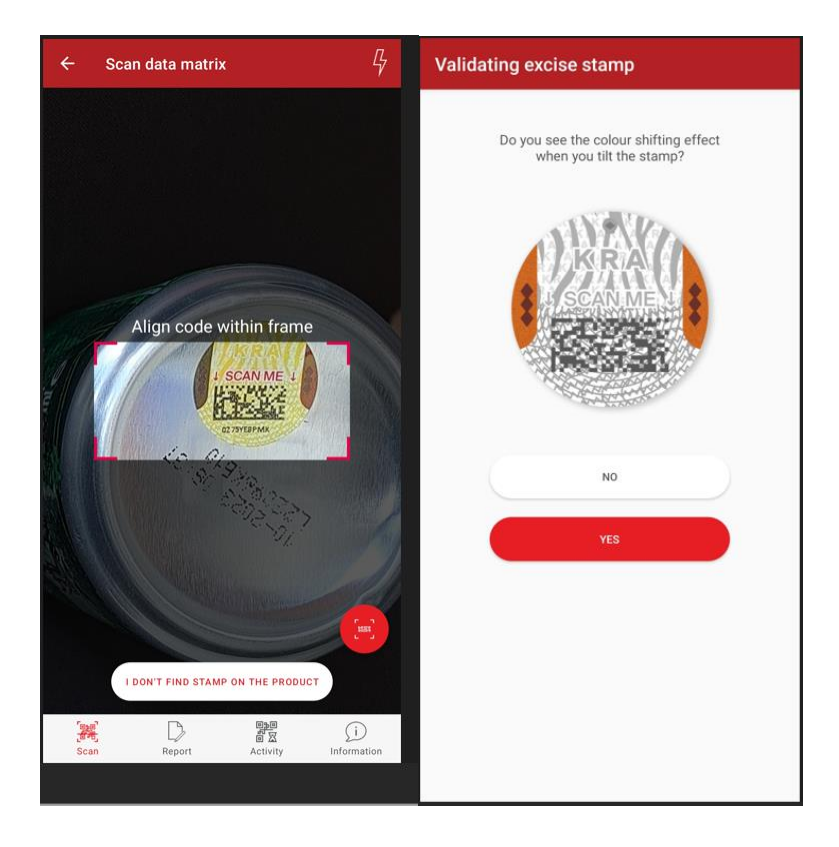

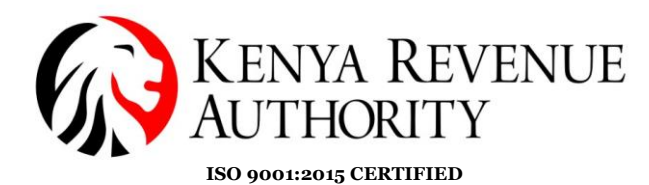

**Step 5:** Result page. A green gauge indicates successful verification, and a red gauge indicates failed verification.

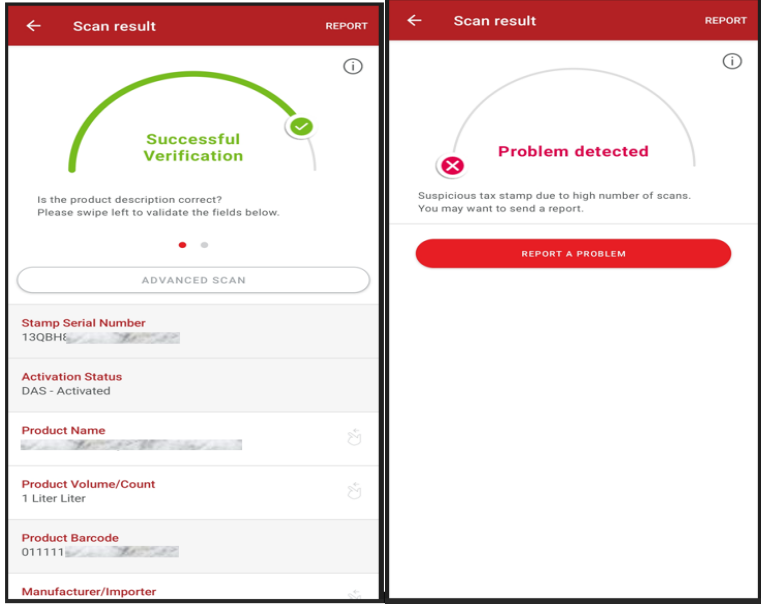

**Step 6:** In case of failed verification there is an option to report which opens to the report page. Fill in the fields and click on 'Report a problem' again.

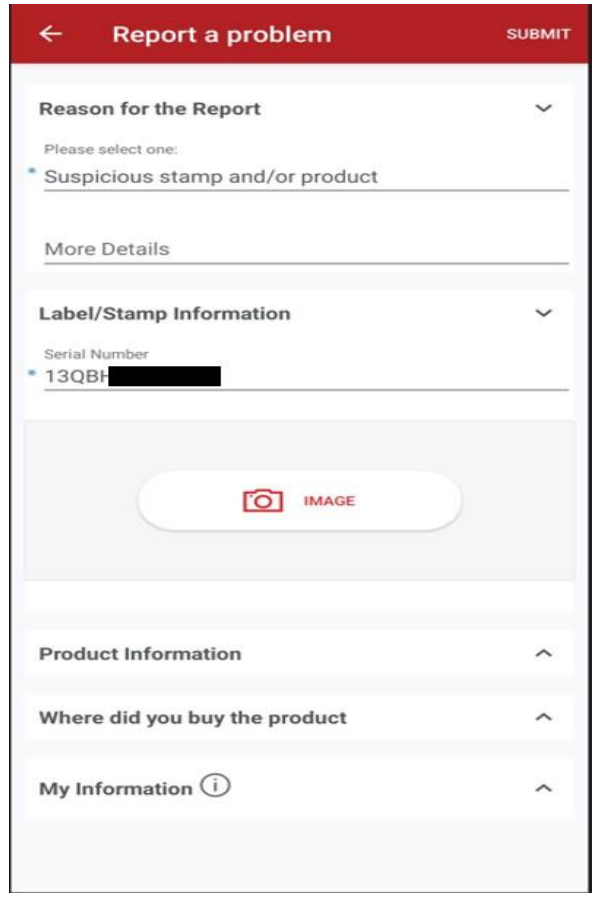

**PUBLIC**

**PUBLIC**

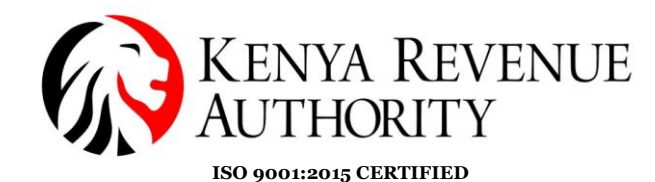

## **The screens below remain unchanged.**

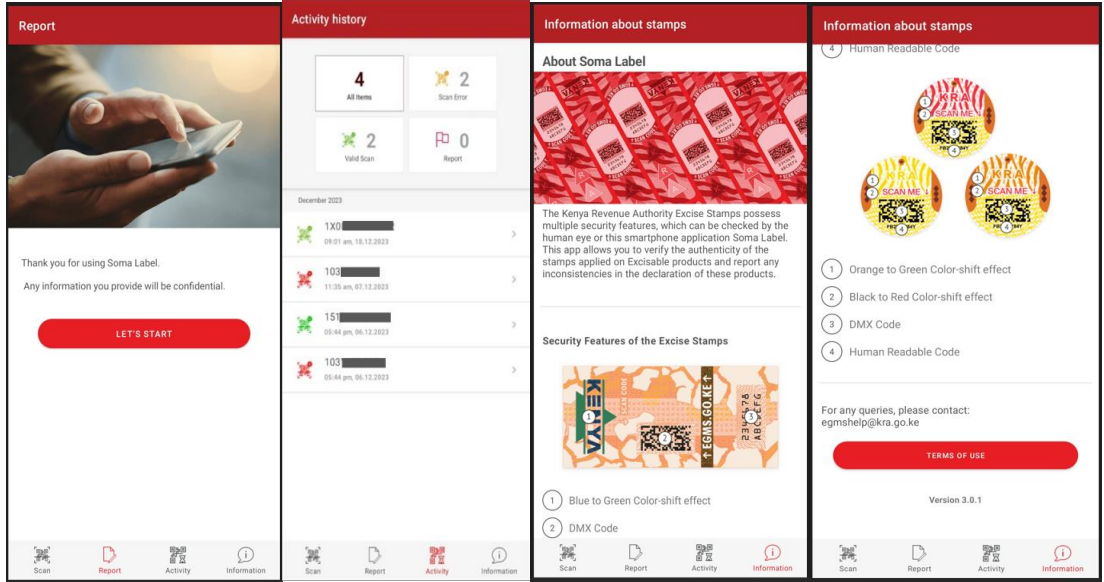

**Information** Tab contains features of various types of stamp used. **Report** tab is used when reporting an issue (even) without scanning. **Activity** tab shows a summary of the scans made over time.)

In case of any challenge contact the EGMS Office on:  $egmshelp@kra.govke$  or Tel : +254 711 099 999.